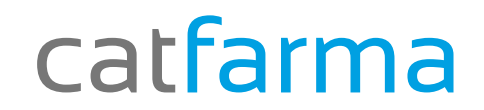

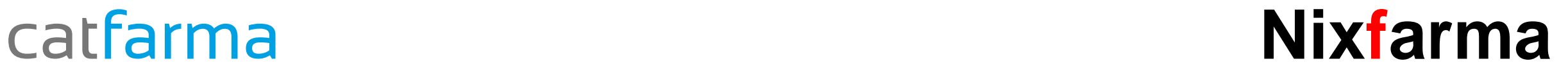

## Butlletí Setmanal

## **Informes. Nou disseny**

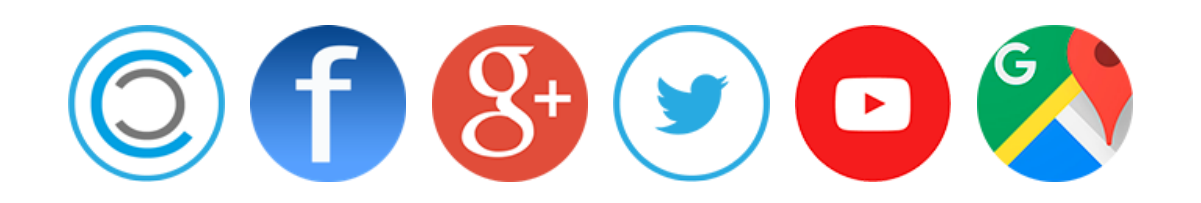

#### \_catfarma **Nixfarma**\_

- Amb la versió 9.0.9, **Nixfarma** s'enriqueix amb un nou disseny d'informes amb més i noves opcions que fan possible, des de la navegació per l'informe, fins a poder seleccionar el tipus de lletra, la mida, el color de la lletra i l'exportació de l'informe a més fitxers de dades.
- $\checkmark$  Podrà cercar textos i dades a l'informe, veure-ho en pantalla completa, en múltiples pàgines o en miniatures de pàgines i fins i tot en els informes agrupats, com per exemple, del tipus laboratoris, famílies, agrupacions homogènies, grups terapèutics etc, poder expandir per veure el detall de la informació en la mateixa pàgina o en una pàgina nova.
- Amb el nou visor d'informes ara podrà exportar els informes no només a PDF sinó també a més formats com Excel, CSV i Open Office.
- Aquesta setmana veurem com passar a Excel, l'informe que tenim al visor.

### \_catfarma **Nixfarma**\_

L\$∣

Fichero de Imagen...

**Visor.** 

Hem generat una estadística de vendes i passat a VISOR.

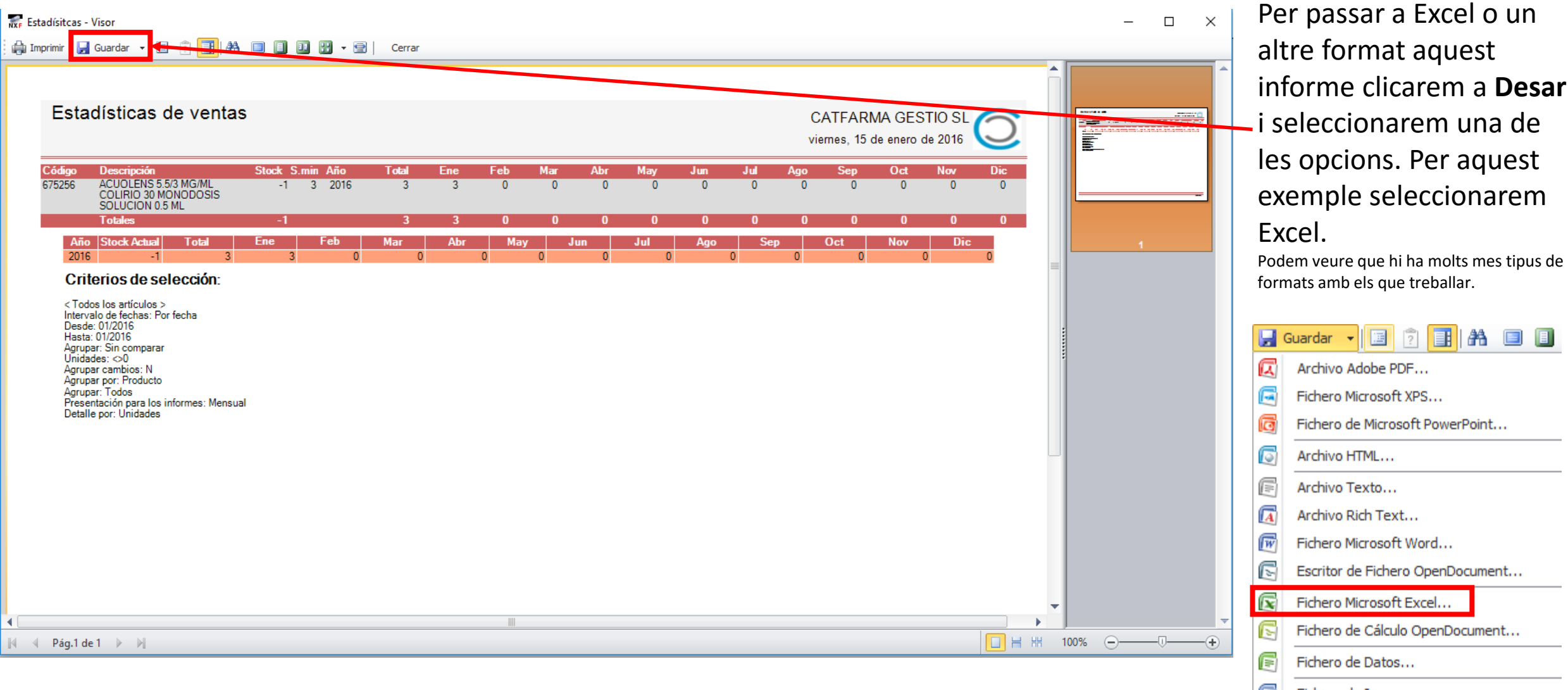

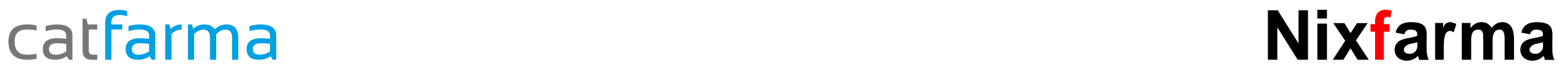

#### **Passar a Excel.**

Fichero Microsoft Excel - Configuración de Exportaci... X Rango de Páginas C Todos C Página Actual C Páginas: Entre el número de la página y/o un rango separados por<br>comas. Por ejemplo:1, 3, 5-12 Configuración Excel 97-2003 Tipo: 100 dpi Resolución de la Imagen  $75$ Y. Calidad de la Imagen Solo Exportar Datos **▽** Exportar Formatos de Objetos Usar Una Cabecera y Pie Exportar Cada Página a una Hoja Exportar Saltos de Página Abrir después de exportar

Aceptar

Cancelar-

Si volem que l'informe en Excel s'obri després de desar-ho, marcarem l'opció **Obrir després d'exportar.**

Al **Acceptar**, ens demanarà on desar l'arxiu

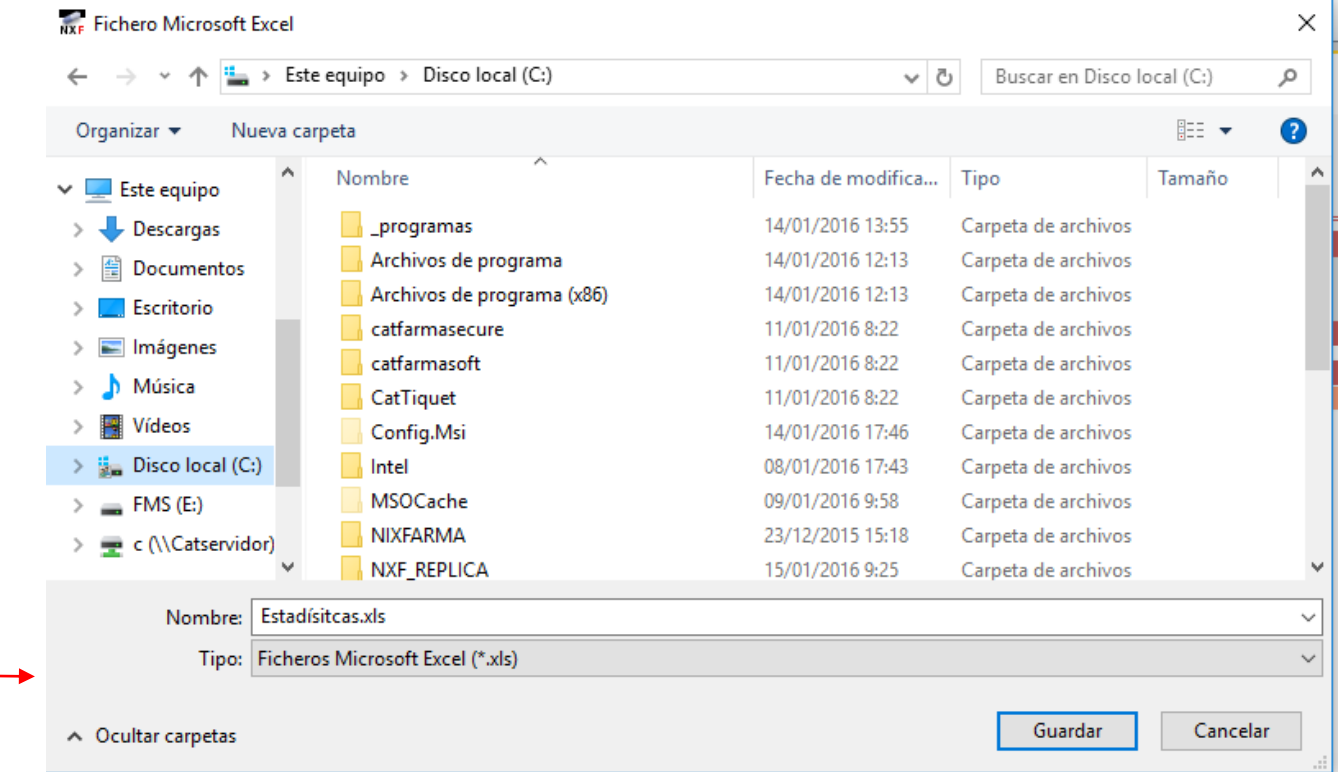

### catfarma

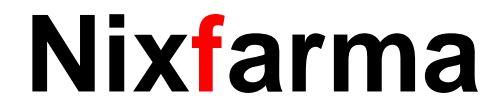

A l'Excel

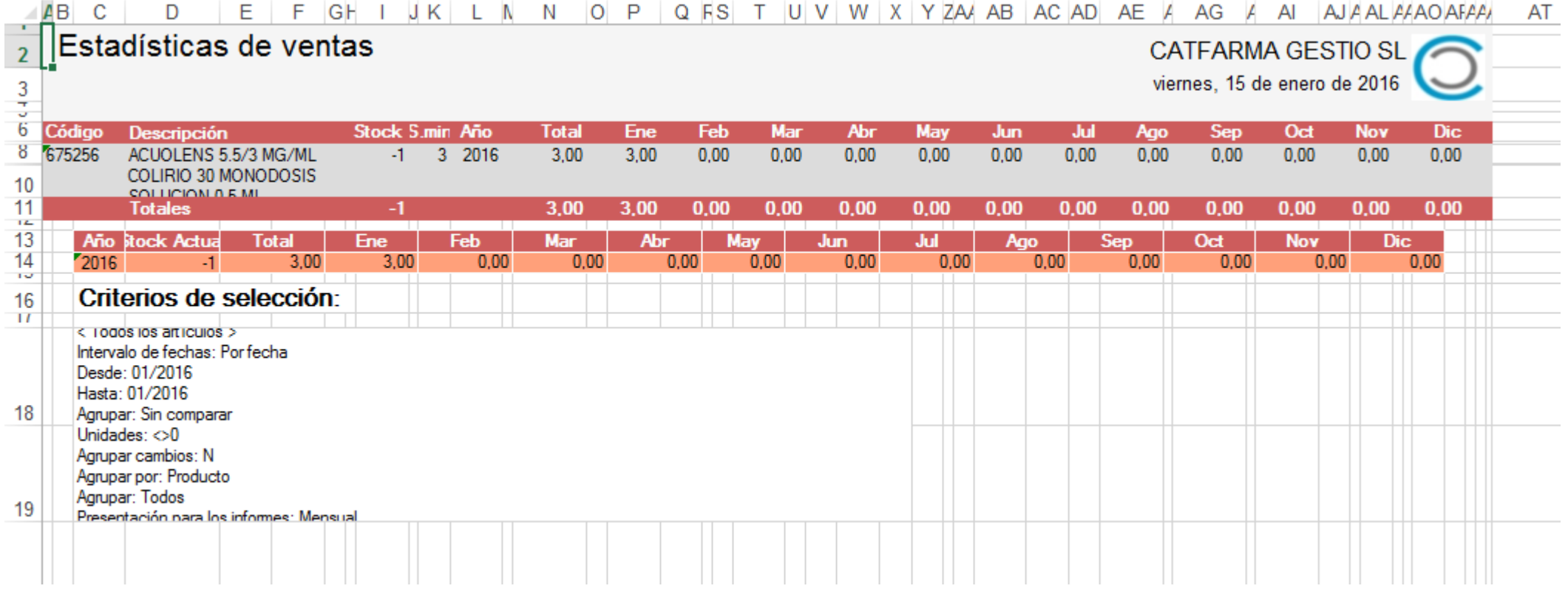

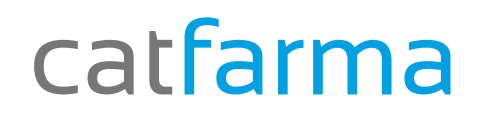

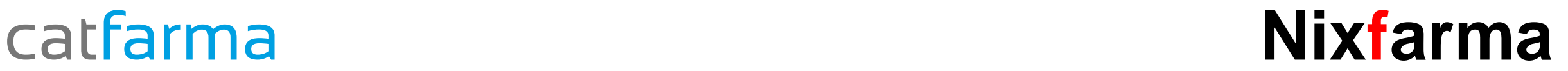

# Bon Treball

catfarma al teu servei

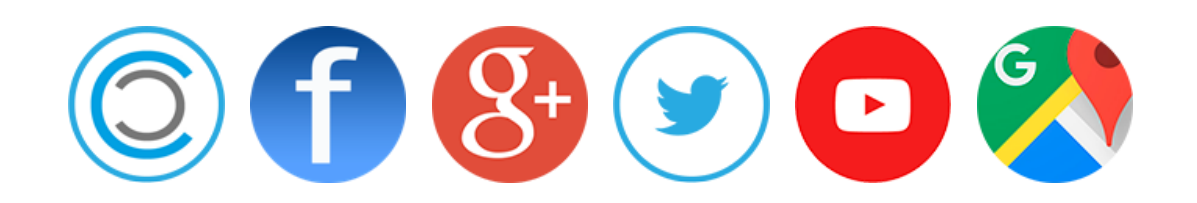